# INSTRUKTION ATT VISA KARTOR, ZOOMA OCH ÄNDRA LÄGE

(Jag förutsätter att du redan har importerat några kartor.)

Öppna Disgen och gå till kartfönstret med denna knapp

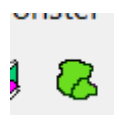

Högerklicka i kartfönstret och välj Välj underlagskartor

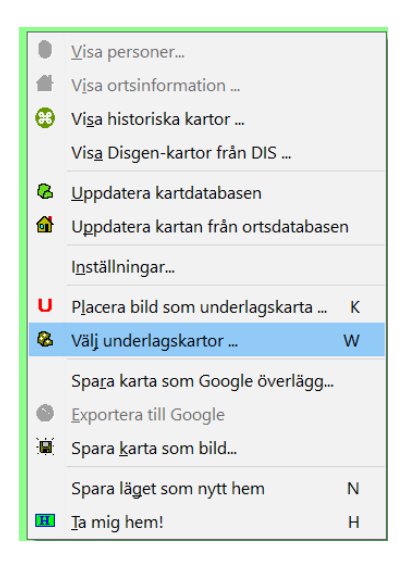

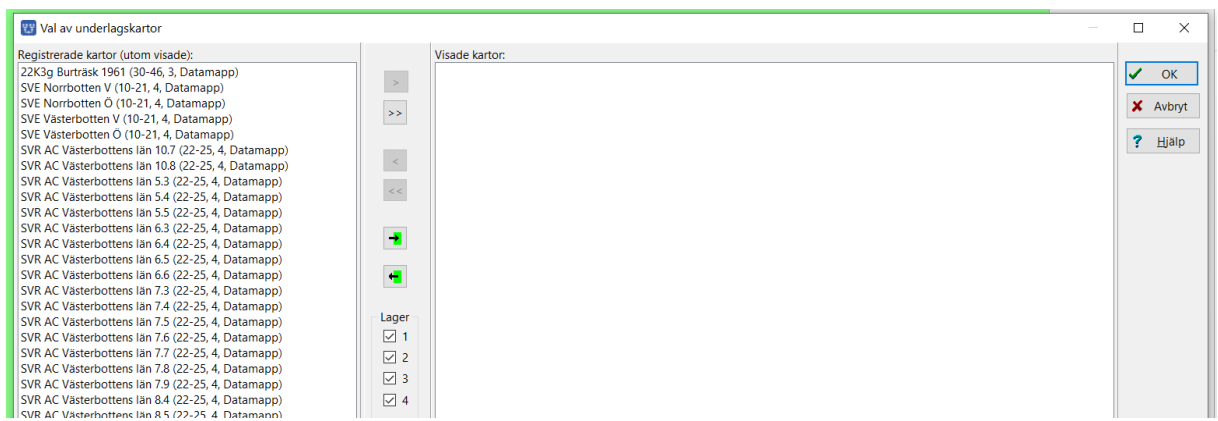

Till vänster har du alla dina kartor.

Till höger har du de kartor som du vill visa. Observera att du inte kan visa så många kartor, din dator klarar inte av det. Börja med att välja högst 5-10 stycken kartor.

## Välj enstaka kartor

Markera EN karta och välj översta symbolen >

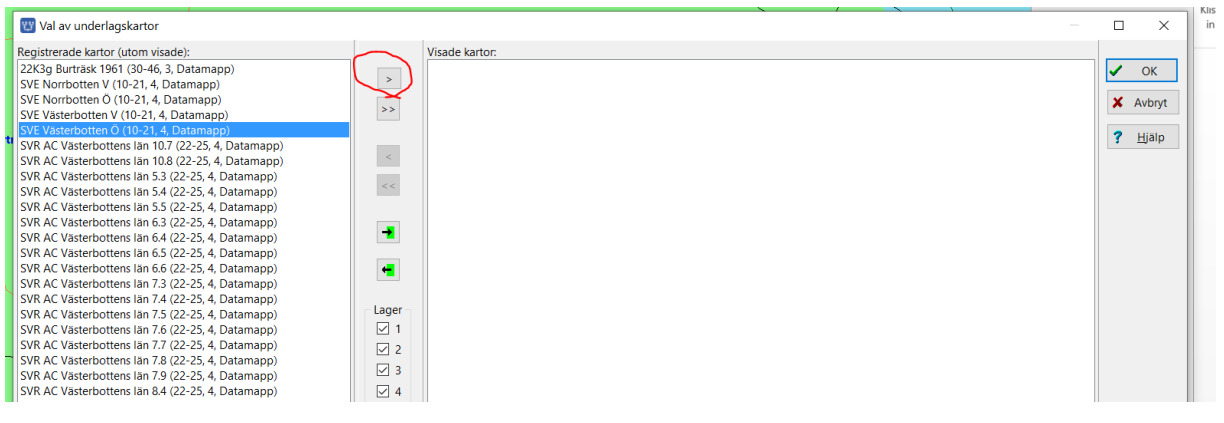

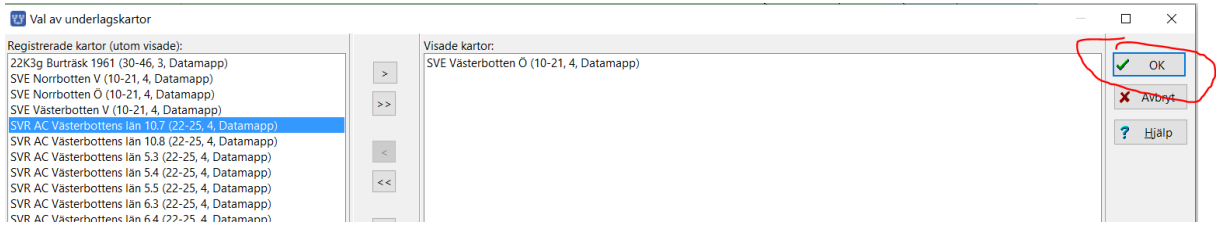

Sverigekartan kan du gott ha påslagen jämnt. Den tar så lite plats men visar väldigt stor yta.

(10-21, 4, Datamapp) betyder att den är synlig på zoomnivå 10-21

4 är bildlager nr 4 och den ligger i din datamapp, (egentligen i mappen DgMap).

## Zooma och ändra läge

Zooma betyder att förstora eller förminska kartan.

**Zooma** med musen är lättas, rulla bara på hjulet så zoomas kartan

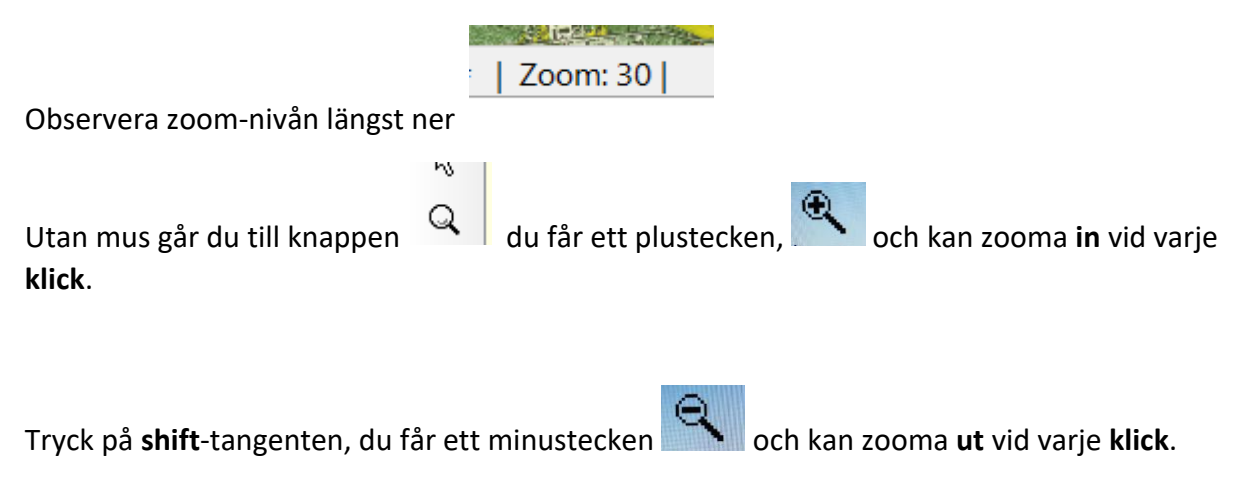

Ändra läge med musen är lättast, tryck in musknappen och dra.

Utan mus använder du ctrl-tangenten intryckt samtidigt som du använder piltangenterna.

#### Visa valda kartor och visa kartdata

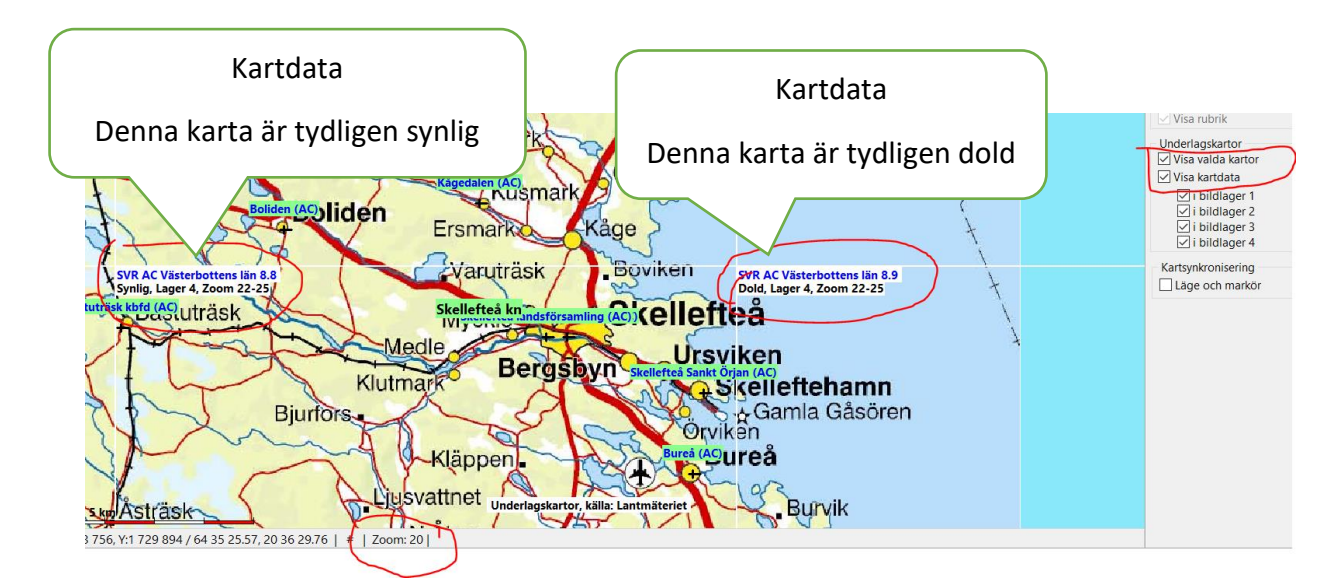

**Kartdata** visas högst upp till vänster i kartrutan.

Blir du förvirrad av att du ser kartan nr 8.9 fast det står att den är dold. Det beror på att nu visas Sverigekartan SVE och inte någon Röd karta SVR som dessa kartdata handlar om. Zoom är 20 som är intervallet för SVE men inte för SVR.

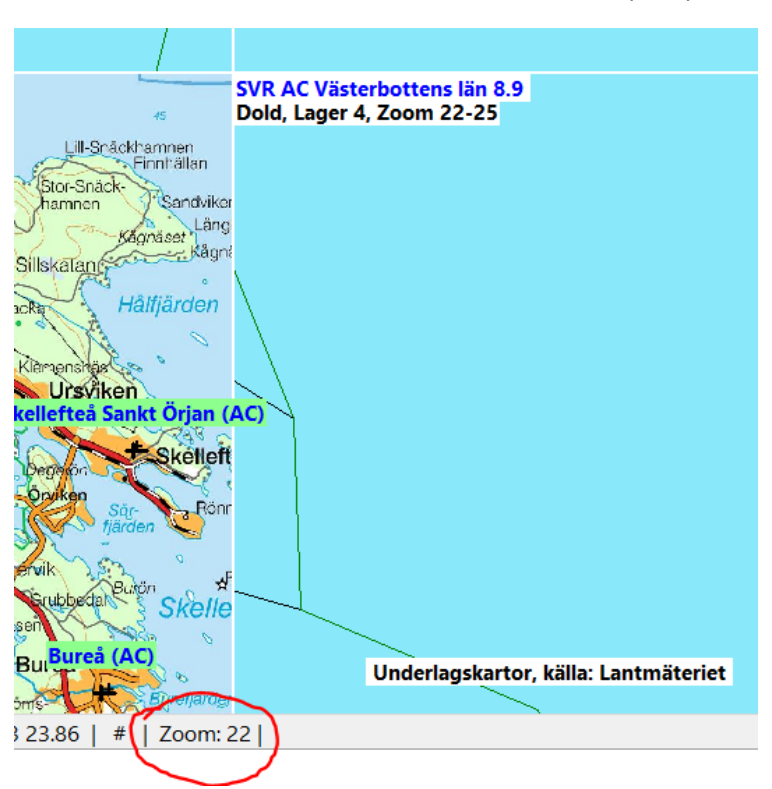

Om man zoomar till 22 så ser man röda kartan (SVR) och att 8.9 är dold

#### Välj flera kartor

Du kan välja flera kartor utifrån vilket område du ser i ditt kartfönster.

Välj inte för stort område!

Detta är alldeles för stort område, din dator kommer att storkna om du visar för många kartor.

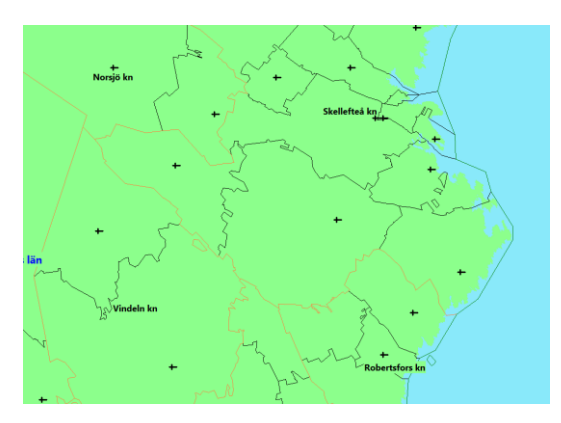

Zooma in. Kanske på ett samhälle eller en gård. Här vill jag se Burträsk.

Kanske till zoomnivå 30 eller mer.

Högerklicka i kartfönstret och välj Välj underlagskartor

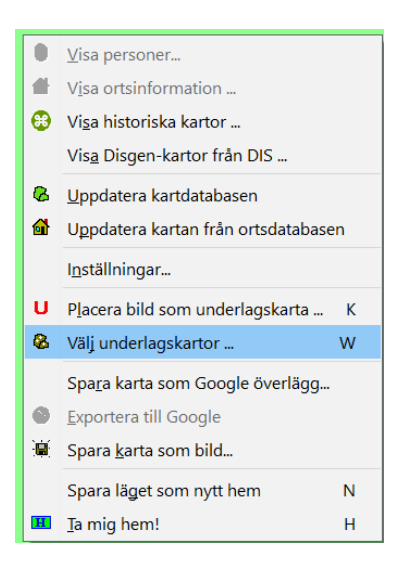

Klicka nu på pilen med grön bakgrund. Det betyder att den tar med alla kartor som du har och som borde finnas i ditt kartfönster.

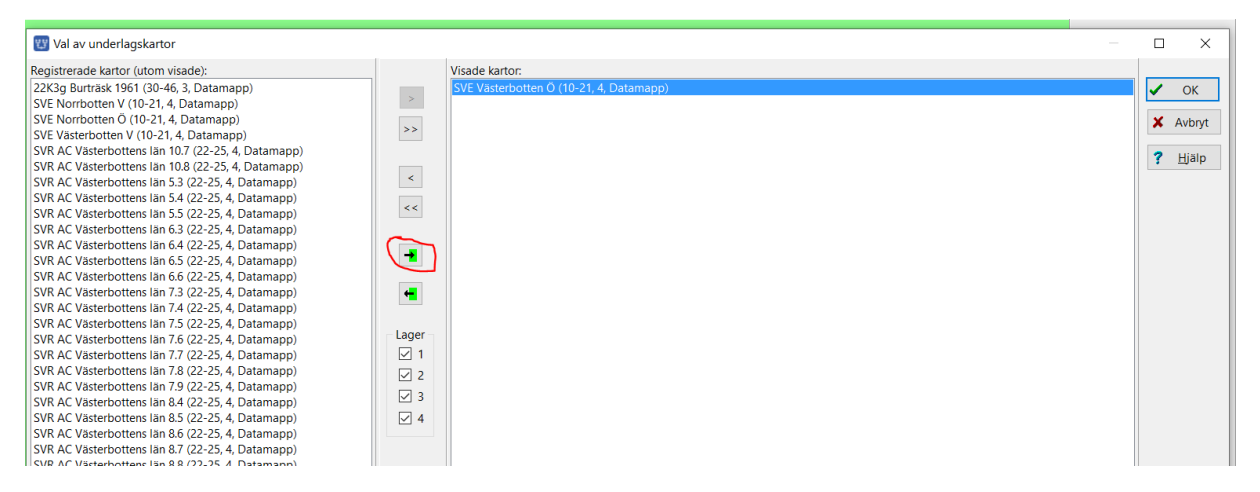

Nu blev det 3 kartor. Observera att jag bara har med en gek-karta. Om du har många sådana så borde det komma med några till.

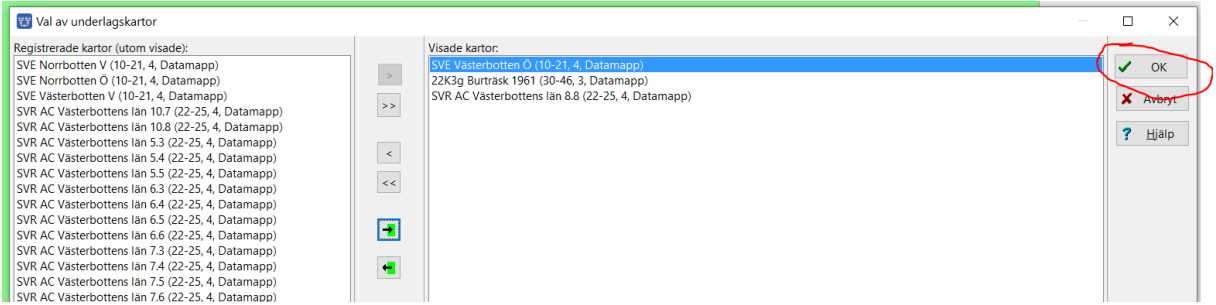

Observera att de ligger i olika zoom-intervall och att det faktiskt är ett glapp i intervallet 26- 29, där saknas kartor och du kommer att få en grön bakgrund då.

Lars Hällstig 2020-02-04